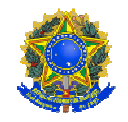

OFÍCIO CIRCULAR Nº 7/2019/ PROEN

Belém, 22 de outubro de 2019.

Às Diretorias Gerais dos Campi do IFPA Às Diretorias de Ensino dos Campi do IFPA Às Secretarias Acadêmicas dos Campi do IFPA

Assunto: Orientações - Complementação de carga horária de componente curricular

Prezados(as) Senhores(as),

1. Esta Pró-reitoria de Ensino do IFPA tem recebido por meio de seu Departamento de Registro e Indicadores Acadêmicos demandas dos campi com relação à complementação de carga horária de disciplinas obrigatórias em razão da atualização da matriz/estrutura curricular dos cursos.

2. Ao se cadastrar no sistema de gerenciamento acadêmico (SIGAA) uma matriz/estrutura curricular de curso, as unidades curriculares denominadas de componentes curriculares são codificados e classificados em dois tipos: disciplina e atividade.

3. Para cada componente curricular é atribuída a carga horária definida no Projeto de Pedagógico de Curso - PPC, aprovado pelo Conselho Superior do IFPA (CONSUP), e que não deve ser alterada, e totalizará a carga horária da matriz/estrutura curricular de curso (nova). Nesse processo, alguns componentes curriculares podem ser registrados como sendo equivalentes a componentes curriculares da matriz/estrutura anterior (antiga), desde que sua carga horária seja maior ou igual e nunca menor, de modo que a serem cursados com aprovação, automaticamente, o sistema reconheça o cumprimento daquele que é obrigatório na outra matriz/estrutura curricular de curso. A equivalência entre disciplinas pode ser prevista no PPC atualizado (Ver Nota Técnica nº 02/2018, disponível em http://proen.ifpa.edu.br/documentos-1/nota-tecnica/2018-3).

4. Ao ingressar no curso, cada discente é vinculado à matriz/estrutura curricular de curso vigente no momento de seu ingresso, e deverá cumprir a carga horária obrigatória e a carga horária optativa obrigatória, quando houver, para que seja considerado concluinte do curso.

5. Assim, um aluno ao cursar um componente curricular com carga horária inferior à carga obrigatória prevista na matriz/estrutura curricular a qual está vinculado, apresentará

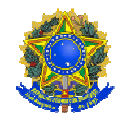

pendência de componente curricular em seu histórico escolar, e consequentemente de carga horária obrigatória para fins de integralização curricular.

6. Essa pendência de carga horária ocorre quando da atualização do PPC de curso com alterações na matriz/estrutura curricular. Muitas vezes o Núcleo Docente Estruturante - NDE do curso, ao atualizar o currículo do curso mantém a mesma nomenclatura para certas unidades curriculares com o sem alteração em seus ementários, mas alteração em suas cargas horárias, e algumas para menor. Por exemplo: na matriz/estrutura curricular a qual o aluno está vinculado a disciplina X tinha a carga horária de 40 horas. O aluno por ter reprovado no componente curricular, foi matriculado para cursa-lo em regime de dependência em uma turma a disciplina da nova matriz/estrutura curricular de curso, cuja carga horária é de 33 horas em razão da atualização do PPC. Observa-se, portanto, que há uma diferença de 7 horas entre o componente curricular antigo e o novo, que causará pendência de 7 horas na integralização curricular do aluno.

7. Portanto, caso ocorra essa situação, ficando o discente pendente de horas obrigatórias para integralizar a matriz/estrutura curricular de seu curso, orientamos que o docente da disciplina elabore e execute junto com o discente um **plano de complementação de carga horária** para fins de cumprimento integral da carga horária obrigatória do componente curricular constante na matriz/estrutura curricular à qual está vinculado, podendo ser utilizado como metodologia o **estudo dirigido**, ou outra metodologia a critério do docente, de forma que seja possível comprovar a plena complementação de carga horária realizada pelo discente.

8. Por fim, informamos que essa orientação deve ser utilizada, **exclusivamente**, para os casos de pendência de carga horária em consequência de atualização do PPC, quando não for possível reoferta, em regime de dependência, a disciplina que de fato o aluno deveria cursar pertencente à matriz/estrutura curricular de curso a qual está vinculado.

Em anexo, segue tutorial para fins de registro da ação no sistema SIGAA, devendo toda a documentação gerada por ela ser arquivada na pasta dossiê do aluno.

Atenciosamente.

*Elinilze Guedes Teodoro* Pró-Reitora de Ensino do IFPA Portaria nº 539/ 2015- GAB *[original assinado]*

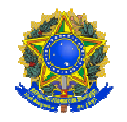

REGISTRO DA COMPLEMENTAÇÃO DE CARGA HORÁRIA DE DISCIPLINA

A complementação de carga horária será aplicada quando o discente estiver cursando uma disciplina que não pertence à matriz/estrutura curricular de curso a qual está vinculado, e sua carga horária é menor que a carga horária da disciplina obrigatória pertencente à matriz/estrutura curricular, e que apresentam similitude entre seus ementários.

Primeiramente, o docente da disciplina deverá construir junto com o discente um "plano de complementação de carga horária de disciplina", o qual deverá ser convalidado pela coordenação de curso. Os estudos realizados não serão alvo de processo de avaliação formal. Esse processo deverá ocorrer junto à disciplina em que o discente está matriculado.

O "plano de complementação de carga horária de disciplina" deverá ter, no mínimo, a seguinte estrutura:

- Identificação da disciplina obrigatória (código, nome, CH e ementário);
- Justificativa;
- Objetivo (prever a quantidade de horas a serem trabalhadas);
- Metodologia;
- Resultados Esperados;
- Cronograma (período de realização);
- Espaço para convalidação do coordenador de curso; e
- Espaço para parecer do docente, ao final dos trabalhos.

Após a realização do "plano de complementação de carga horária de disciplina" e do encerramento (consolidação) da disciplina em que o discente está matriculado, caso este seja aprovado, a coordenação de curso deverá encaminhar solicitação de registro da complementação da carga horária ao setor de registros acadêmico ou secretaria acadêmica do campus, que implantará no histórico escolar do discente o componente curricular exigido na matriz/estrutura curricular a qual está vinculado, com a carga horária obrigatória, de modo que ocorra a integralização curricular do aluno, totalizando a carga horária obrigatória.

Para isso, é necessário o setor de registros acadêmicos ou secretaria acadêmica do campus realizar os seguintes passos no sistema SIGAA:

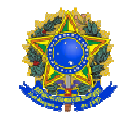

#### Passo 1:

Acessar o sistema SIGAA, módulo Técnico ou Graduação, aba Aluno, menu "Editar Observações do Aluno", e registrar a ocorrência, mencionando o código e o componente curricular cursado pelo discente, o documento referente à complementação de carga horária realizada, o código e nome do componente curricular que será implantado no histórico do aluno e a respectiva nota final obtida pelo discente.

| <b>ENSINO TÉCNICO</b>                                                                                                    | <b>MENU DE GRADUAÇÃO</b>                                                                                                    |
|----------------------------------------------------------------------------------------------------|----------------------------------------------------------------------------------------------------|
| Relatóri<br>Administraç<br><b>Alu</b><br>Tur<br>Cur                                                                                                    | Matrículas e Program<br>Alun<br>Administrac                                                                                                    |
| <b>El Aluno</b><br><b>E</b> Cadastrar<br><b>D</b> Listar/Alterar<br><b>El Atualizar Dados Pessoais</b><br><b>E Editar Observações do Discente</b><br><b>E</b> Cadastrar Discente Antigo | <b>Dados do Discente</b><br><b>El Atualizar Dados Pessoais</b><br><b>E</b> Consultar Dados do Aluno<br><b>E Editar Observações do Discente</b><br><b>D</b> Alterar Dados de Ingresso<br><b>El Índices Acadêmicos do Aluno</b> |
| Matrícula: 3<br><b>Discente: MARIA I</b><br>Curso: TECNOLOGIA EM SANEAMENTO AMBIENTAL - Belém - Presencial - MT - TECNOLÓGICO<br><b>Status: ATIVO</b>                                   |                                                                                                    |
| <b>Tipo: REGULAR</b><br><b>Inserir Nova Observac</b><br>Observações Cadastrad                                                                                                    |                                                                                                    |
| Faça o registro de ocorrência aqui.                                                                                                    |                                                                                                    |
| Exibir observação no histórico escolar do discente<br>Confirmar                                                                                                    |                                                                                                    |

*OBS: Não é necessário exibir a observação no histórico escolar do discente.* 

#### Passo 2:

Na aba Aluno, menu "Implantar Histórico do Aluno", registrar a implantação do componente curricular obrigatório (código e nome) constante na matriz/estrutura curricular do aluno, informando o ano/semestre de realização, a nota final e percentual de frequência obtida no componente curricular que cursou, e a situação aprovado.

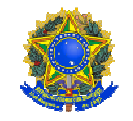

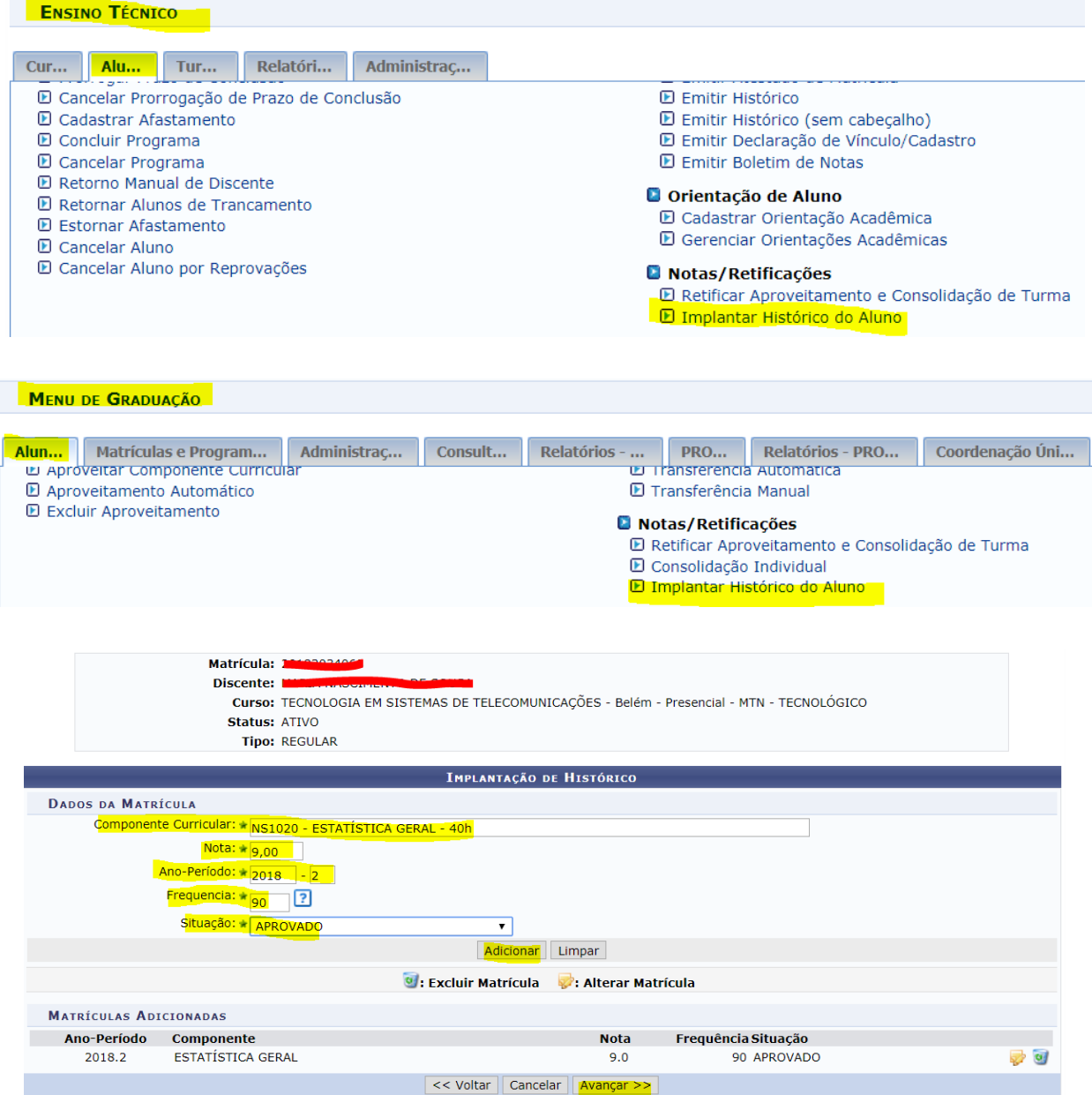

#### Passo 3:

Na aba Aluno, do módulo Técnico, menu "Alterar Status de Matrícula em Turmas", ou na aba Matrículas e Programas, do módulo Graduação, menu "Alterar Status de Matrículas em Turmas e Aproveitamentos", registrar alteração do vínculo de matrícula do aluno ao componente curricular da matriz/estrutura curricular nova cursado com aprovação, alterando o status de "Matriculado" para "Excluído". Essa ação fará com que não apareça no histórico escolar do aluno os dois componentes curriculares: o da matriz/estrutura curricular a

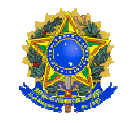

qual o discente está vinculado e o componente curricular cursado com aprovação, de modo que a carga horária cursada pelo discente só seja contabilizada uma única vez.

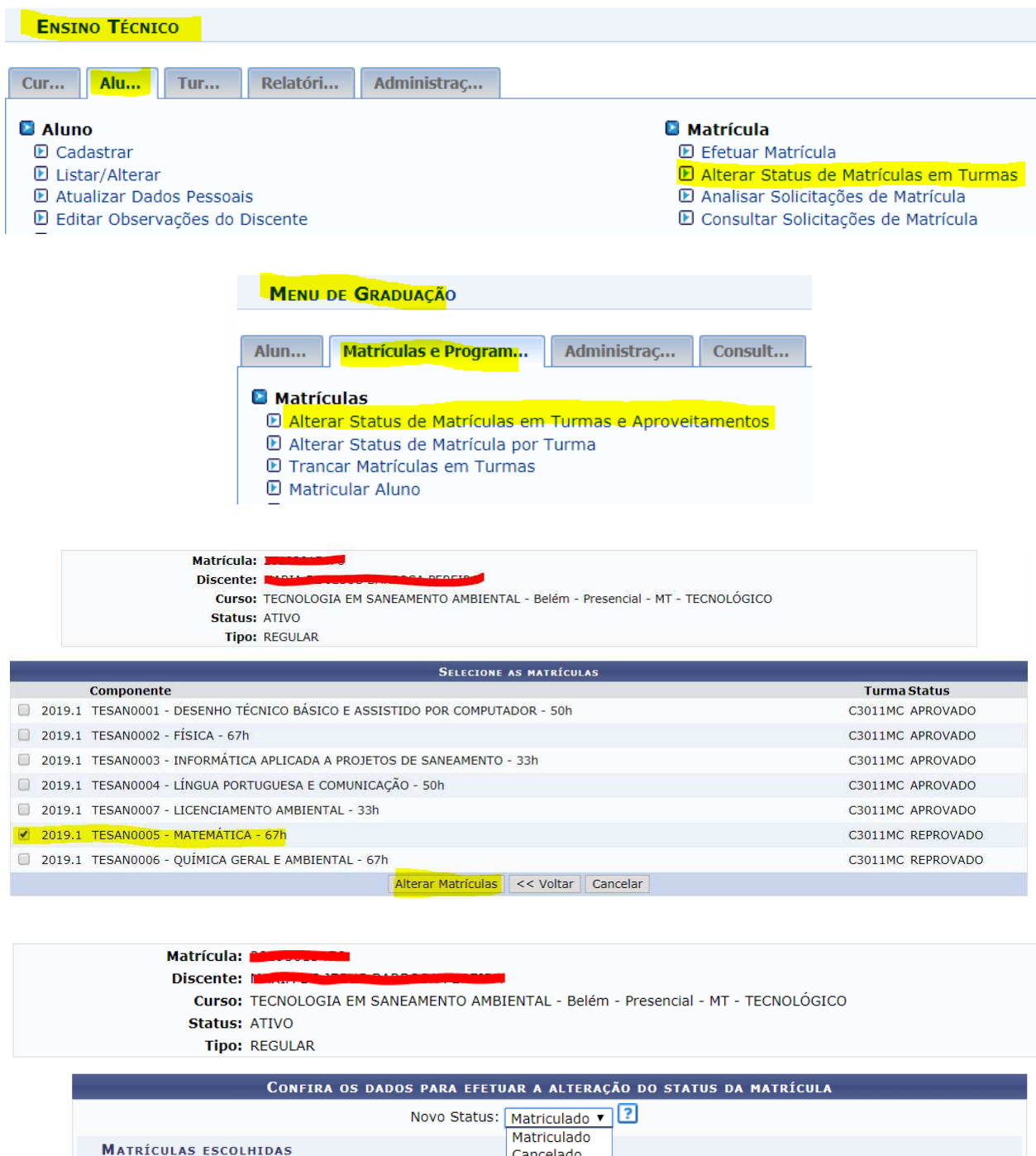

Excluíd Reprovado<br>Trancado

Confirmar | Selecionar Outras Matrículas | Cancelar

**Status Atual** 

**REPROVADO** 

**Componente Curricular** 

TESAN0005 - MATEMÁTICA - 67h

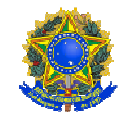

#### Passo 4:

Após essas ações, deve-se concluir o aluno, realizando o registro de conclusão por meio do menu "Concluir Programa", na aba Aluno, do módulo Técnico, ou na aba Matrículas e Programas, do módulo Graduação.

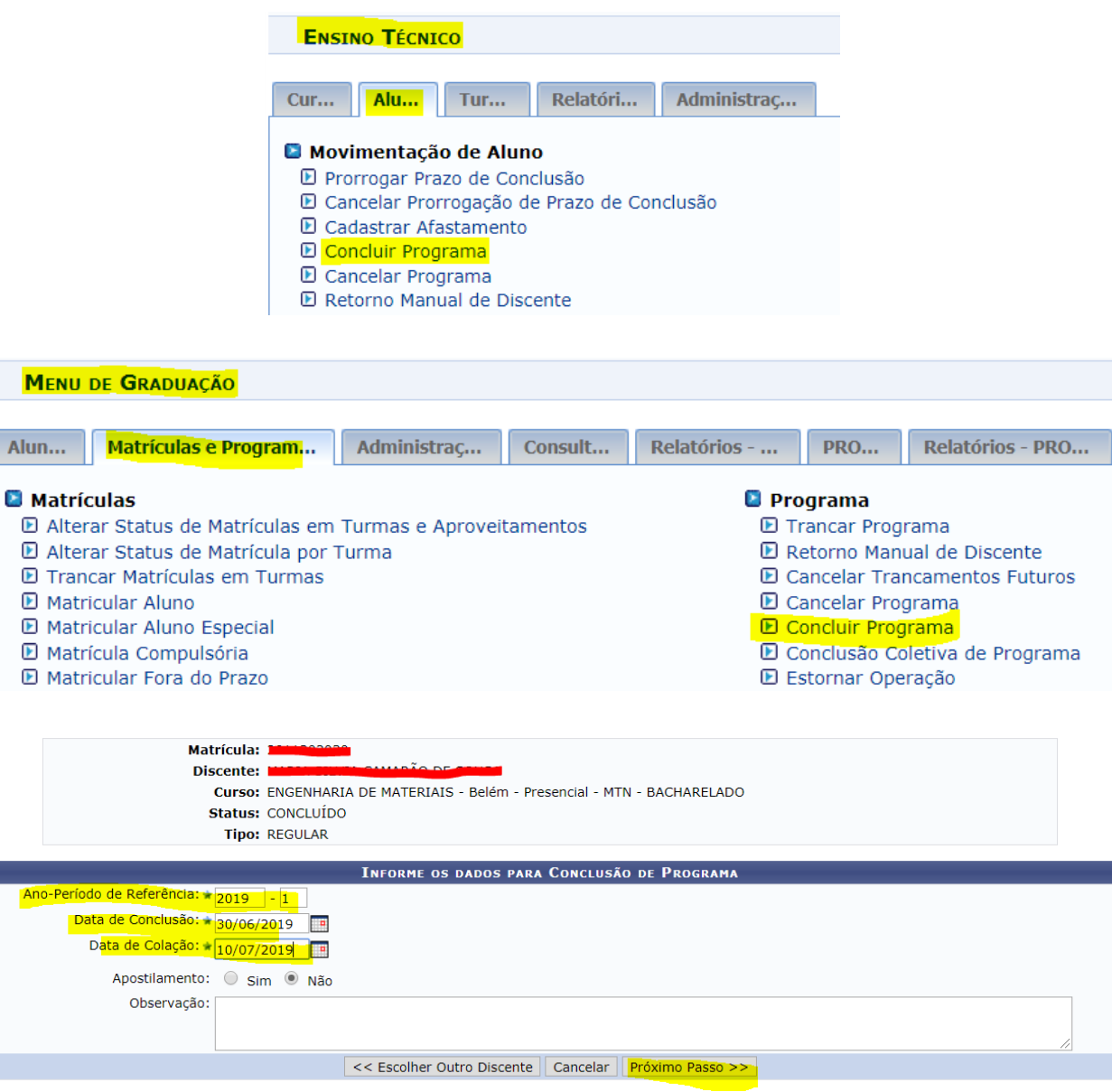